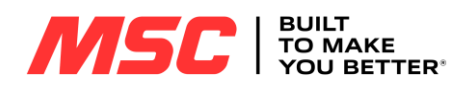

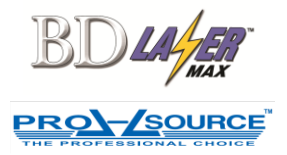

## **BD LASER MAX & PROSOURCE KEYONLINE VIA PC (USB MEMORY STICK) UPDATE INSTRUCTION**  IMPORTANT:

- USB Memory stick requirements: 1 to 16 GB (up to 64 GB for Pro-Source) flash/thumb drive.
- Drive must be free of any information prior to performing the update.
- 1. The machine must be logged in as "Administrator".
- 2. From the main menu select:
	- **Setup**
	- Updates
	- Keyonline via pc

Then the console May Display "Machine is not registered, do you wish to register?"

If you have not registered the machine you must do so by following this link [REGISTRATION LINK.](https://keyline-usa.com/en_US/user-auth/register)

Fill out the form to create an account and password for your machine, you will then receive an automated email to confirm the registration by clicking the link provided in the confirmation email. You **do not** need to log-in or provide any more information at this time. **If the registration is not completed the machine will not update.**

The console will then display:

- "Do you want to update the software?" Select "Yes".
- "Please insert the USB memory stick into the console and press "OK"."

The BD Laser Max will begin to transfer a ".cks" file to the USB memory stick. This process time will vary and may take up to 45 minutes. During this time the console will display "Preparing for update".

Once the file transfer is complete the machine will display "Please remove the USB memory stick, download the update from Keyonline website on your personal computer and save it on the USB memory stick"

- 3. Select "OK" and remove the USB memory stick from the console.
- 4. Insert USB memory stick in to a desktop/laptop.
- 5. Visit the [UPDATE LINK.](https://bdlaser.mscdirect.com/kol-download/)
- 6. Click on "choose file".
- 7. Search the file window and select the ".cks" file from the USB memory stick and select "open". \*Continue to Step #8.

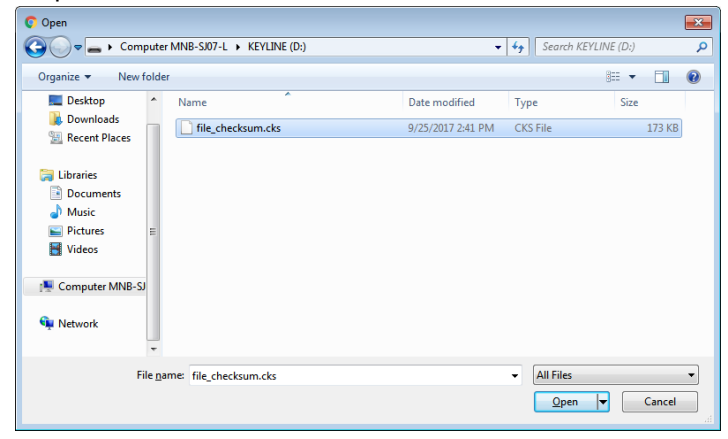

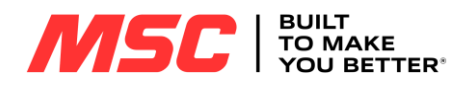

## 8. Click "request update"

A dialogue box with the message "This action may require some time. Please wait" will appear. Select "OK". The update package will begin to download. Once the package creation is completed select:

- For IE (Internet Explorer) users: Select "save" and then "save as" under the drive that is associated with your USB memory stick.
- For Chrome users: Select the "Show in folder" option, then pull to transfer the file to the USB drive.
- 9. Once the download/transfer is complete you should see two files only on the USB memory stick as shown below:

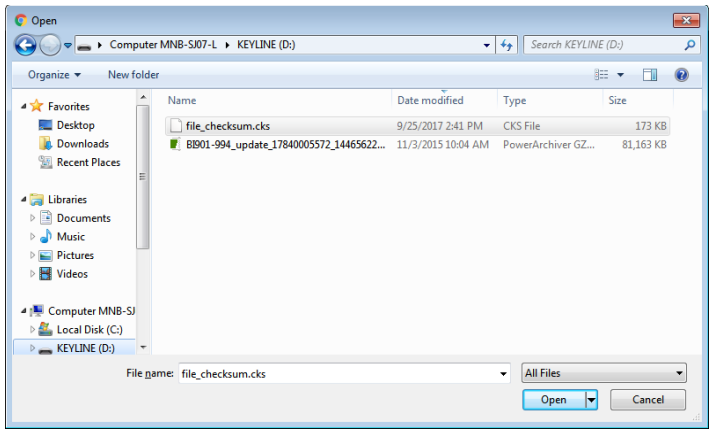

- 10. Safely eject the USB memory stick from the desktop/laptop.
- 11. Return to the BD Laser Max which displays the message "Please insert the USB memory stick containing the update".
- 12. Insert the USB memory stick and select "OK".
- 13. The BD Laser Max will then display the message "Do you want to update the software?" Select "yes".

The update process may take some time to complete.

Once the update file transfer is complete the machine will display "Software update successfully installed". Select "OK". Remove the USB memory stick and keep for future use.

## INSTRUCTIONAL VIDEOS

[Keyline Cloning Tool Application Download](https://www.youtube.com/watch?v=KLGHzT_kdLE)

[Adding Your Code to the Keyline Market](https://www.youtube.com/watch?v=xjJPVScjr3g) - KeyCoins

[How to Pay for Software Subscription](https://www.youtube.com/watch?v=5cNJcMt8A3s)